# **Jes – Die Java EÜR**

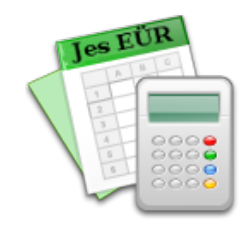

## **Ein neues Steuerkonto einrichten**

Dieses Dokument beschreibt, wie man im Anwendungsprogramm **Jes – Die Java EÜR** ein neues Steuerkonto einrichtet. Dieser Vorgang ist in den meisten Fällen nicht notwendig. Lediglich wenn man z.B. einen nicht üblichen Umsatzsteuersatz (z.B. für landwirtschaftliche Umsätze) berechnen muß, kann ein weiteres Steuerkonto nötig werden.

In dieser Anleitung wird beispielhaft folgendes Szenario besprochen: Für Einnahmen aus Landwirtschaft wird der Steuersatz 10,7% benötigt.

### **Ein Steuerkonto hinzufügen**

Im ersten Schritt wird ein Steuerkonto mit dem gewünschten Steuersatz hinzugefügt. Das geschieht in der Liste der Steuerkonten, die man im Menü unter "Einstellungen" – "Steuerkonten…" abrufen kann.

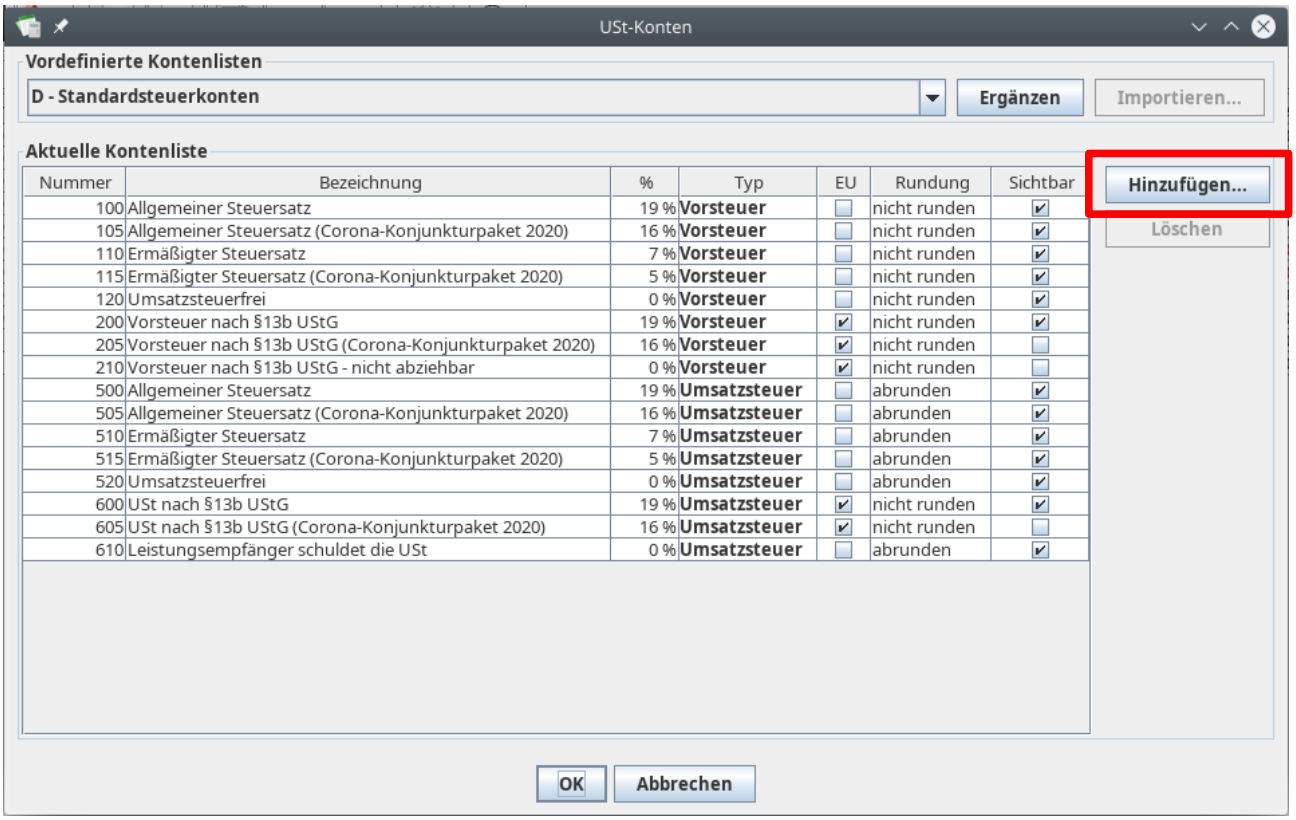

In der Liste orientiert man sich zunächst, welche Kontonummern bereits vergeben sind. Da manchmal Konten in dieser Liste hinzukommen, empfiehlt es sich, ein wenig Abstand zu den existierenden Nummern zu lassen. Außerdem sollte man die bereits bestehende Aufteilung der Liste berücksichtigen: Die Kontonummern 100-499 sind für Vorsteuerkonten (d.h. für Ausgaben) vorgesehen. Die Nummern 500-999 bezeichnen Umsatzsteuerkonten (d.h. für Einnahmen). Hier verwenden wir die **Kontonummer 530**. Mit dem Knopf "Hinzufügen…" kann das neue Konto erstellt werden.

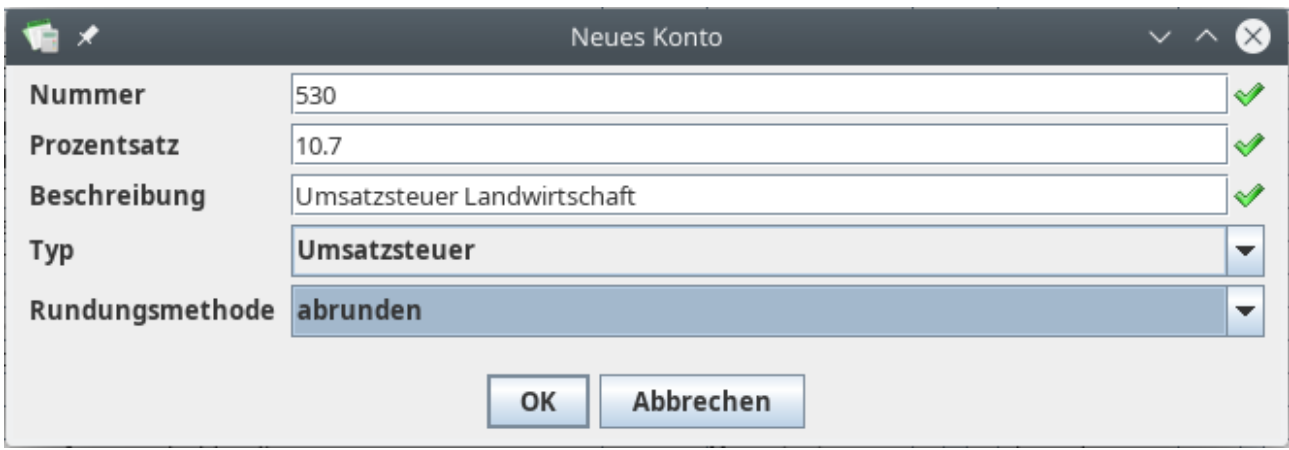

Für das neue Konto werden folgende Angaben gemacht:

- **Kontonummer:** Die ausgewählte freie Kontonummer 530. Falls man hier nichts oder eine bereits belegte Nummer eingibt, kann das Konto nicht angelegt werden.
- **Prozentsatz:** Der Umsatzsteuersatz für dieses Konto.
- **Beschreibung:** Geben Sie dem neuen Konto einen Titel, unter dem Sie es später wiedererkennen.
- **Typ:** Ein Konto des Typs "Umsatzsteuer" ist zuständig für vereinnahmte Umsatzsteuer. Falls ein Vorsteuerkonto angelegt werden soll, wählt man hier "Vorsteuer" aus.
- **Rundungsmethode:** In der Umsatzsteuervoranmeldung werden manche Beträge abgerundet angegeben. Dies ist z.B. bei den Einnahmen der Fall, nicht jedoch bei den Vorsteuerbeträgen. Da hier ein Umsatzsteuerkonto angelegt wird, wurde "abrunden" ausgewählt.

Wenn alle Angaben gemacht sind, kann das neue Konto mit "OK" bestätigt werden.

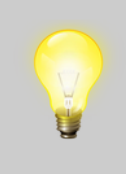

Die meisten Angaben eines Steuerkontos können später noch geändert werden. Sobald das Konto für mindestens eine Buchung verwendet wurde, sind Änderungen nur noch sehr eingeschränkt möglich, da es sonst zu fehlerhaften Berechnungen kommen könnte.

Das neu angelegte Konto erscheint nachfolgend in der Liste der Steuerkonten:

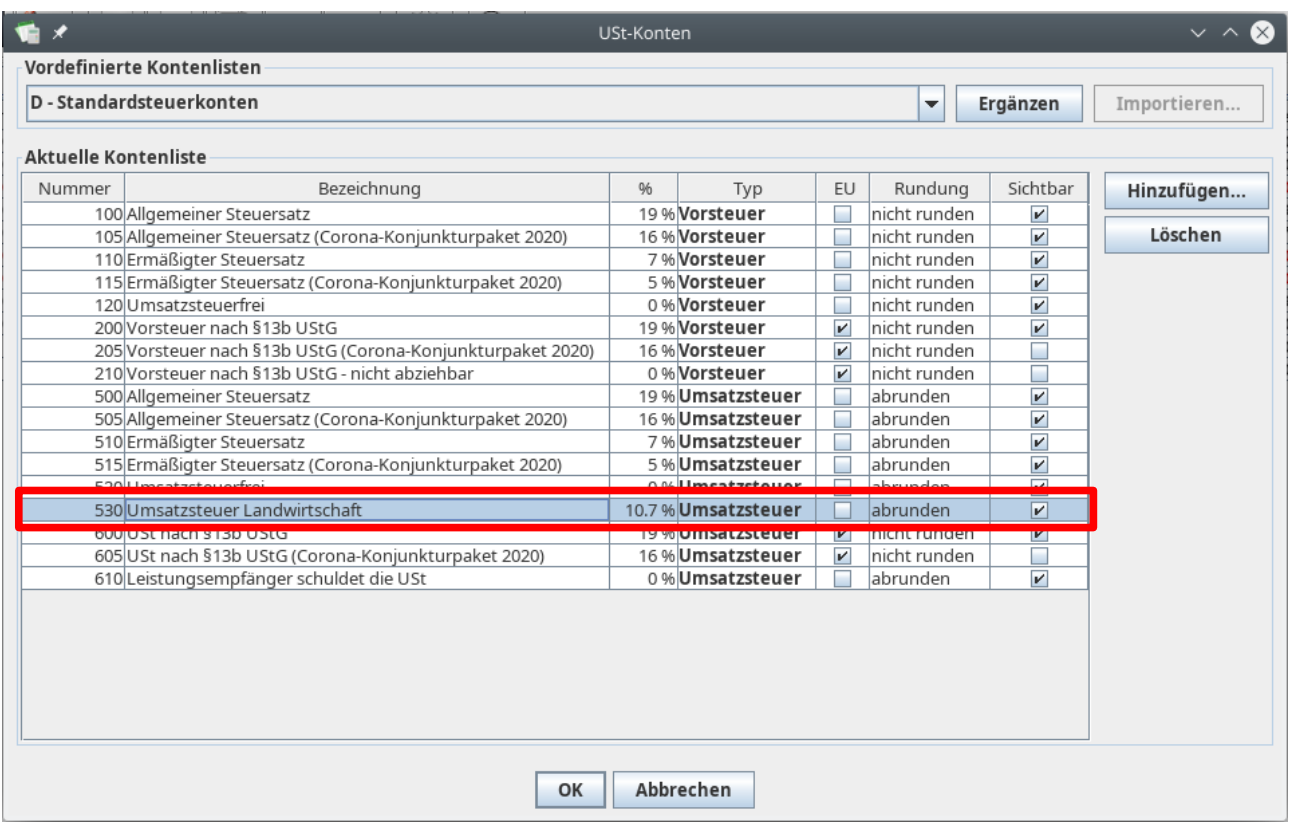

#### **Das Steuerkonto im Auswertungs-Plugin hinzufügen**

Nach dem Hinzufügen des neuen Steuerkontos kann dieses bereits für die Eingabe von Belegen verwendet werden. Auch viele der Auswertungen werden bereits funktionieren, z.B. die Umsatzsteuer-Voranmeldung.

Die EÜR-Auswertung wird allerdings noch nicht funktionieren.

Für die EÜR-Auswertung wird ein sogenanntes Auswertungs-Plugin als Berechnungsvorschrift verwendet. Hier muß das neue Konto noch an der richtigen Stelle eingefügt werden. Die Plugins sind über das Menü unter "Einstellungen" – "Plugin-Einstellungen…" zu erreichen:

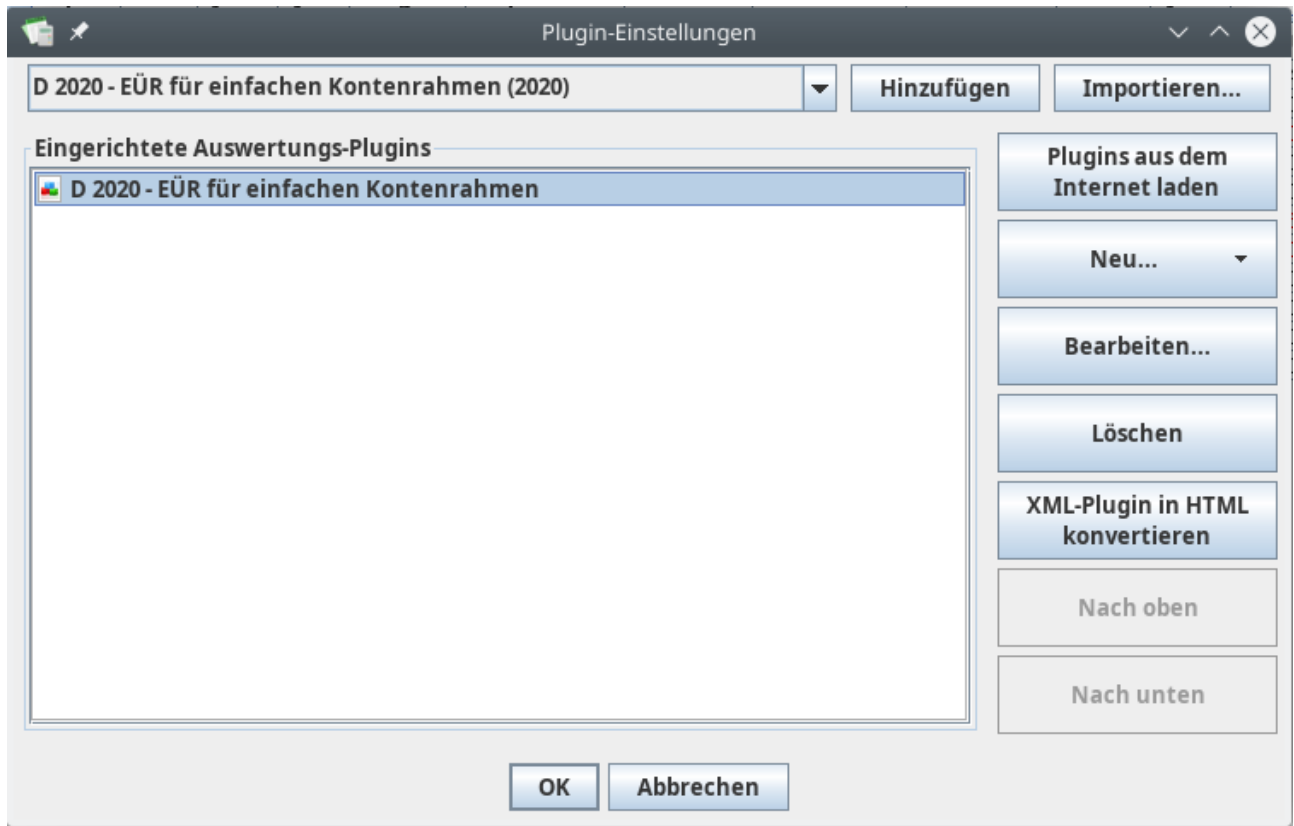

Eventuell ist die Liste der Plugins an dieser Stelle noch leer. In diesem Fall muß zunächst ein Plugin für das betreffende Geschäftsjahr hinzugefügt werden. Das Plugin kann entweder aus der Liste oben links ausgewählt und mit dem Knopf "Hinzufügen" hinzugefügt werden. Die aktuellsten Plugins sind über den Knopf "Plugins aus dem Internet laden" verfügbar.

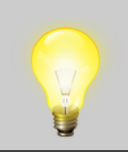

Das neue Konto muß für jedes neue Plugin erneut hinzugefügt werden. Das betrifft Plugins für neue Geschäftsjahre, aber auch aktualisierte Plugins. Mit der Zeit werden Sie bei den nötigen Ergänzungen aber eine gewisse Routine entwickeln.

Um das neue Steuerkonto im Auswertungs-Plugin hinzuzufügen, wählen Sie das Plugin in der Liste aus und klicken Sie auf "Bearbeiten…".

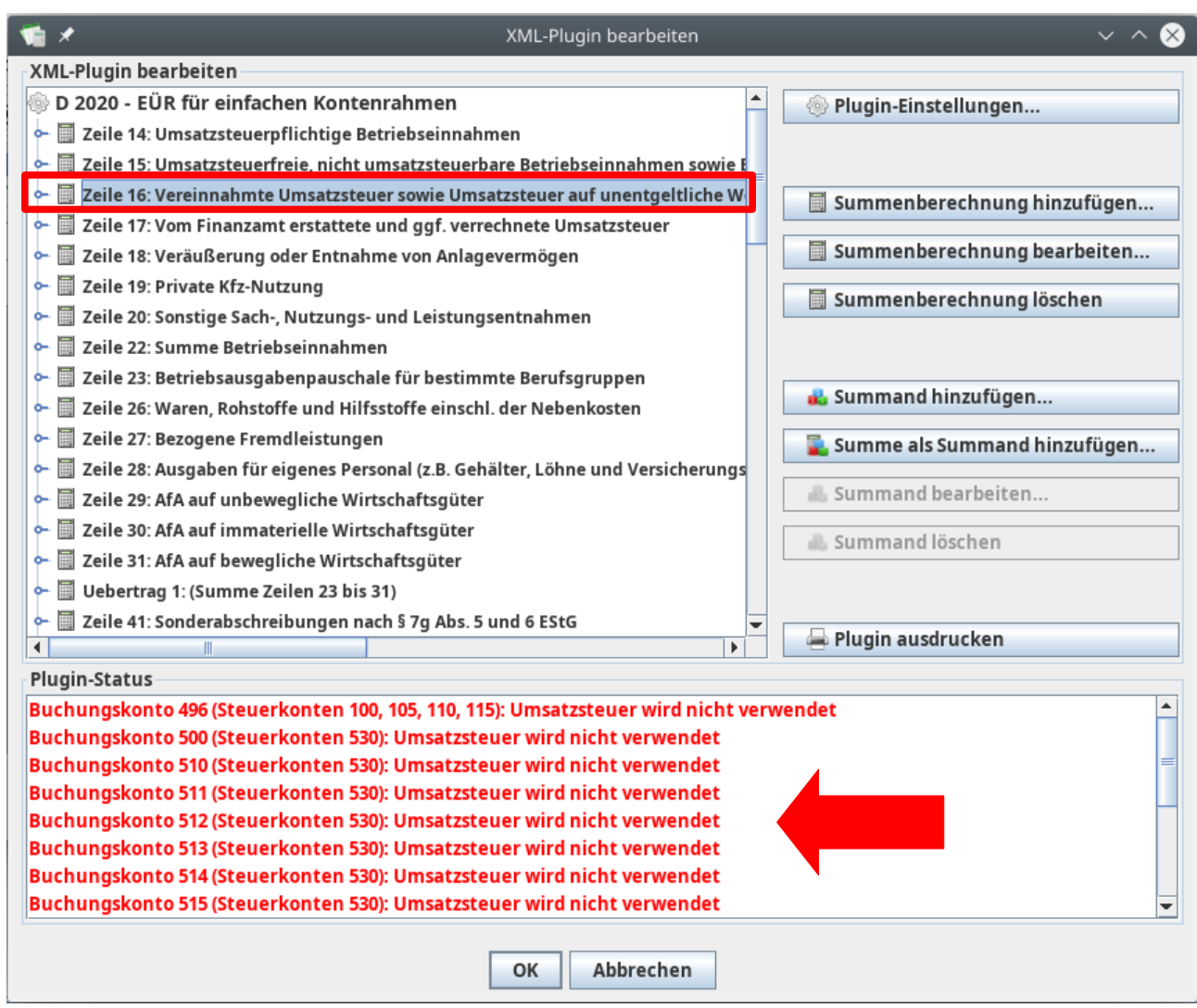

In der Bearbeitungs-Ansicht des Plugins wird im Statusbereich unten auf die fehlende Zuordnung des Steuerkontos 530 hingewiesen. Die Ursache ist, daß auf die genannten Buchungskonten Beträge gebucht werden könnten, die das Umsatzsteuerkonto 530 verwenden. Die Zuordnung der Umsatzsteuerbeträge fehlt bisher noch.

Die eingenommenen Umsatzsteuerbeträge werden in der Anlage in Zeile 16 eingetragen. Dort muß das neue Steuerkonto hinzugefügt werden.

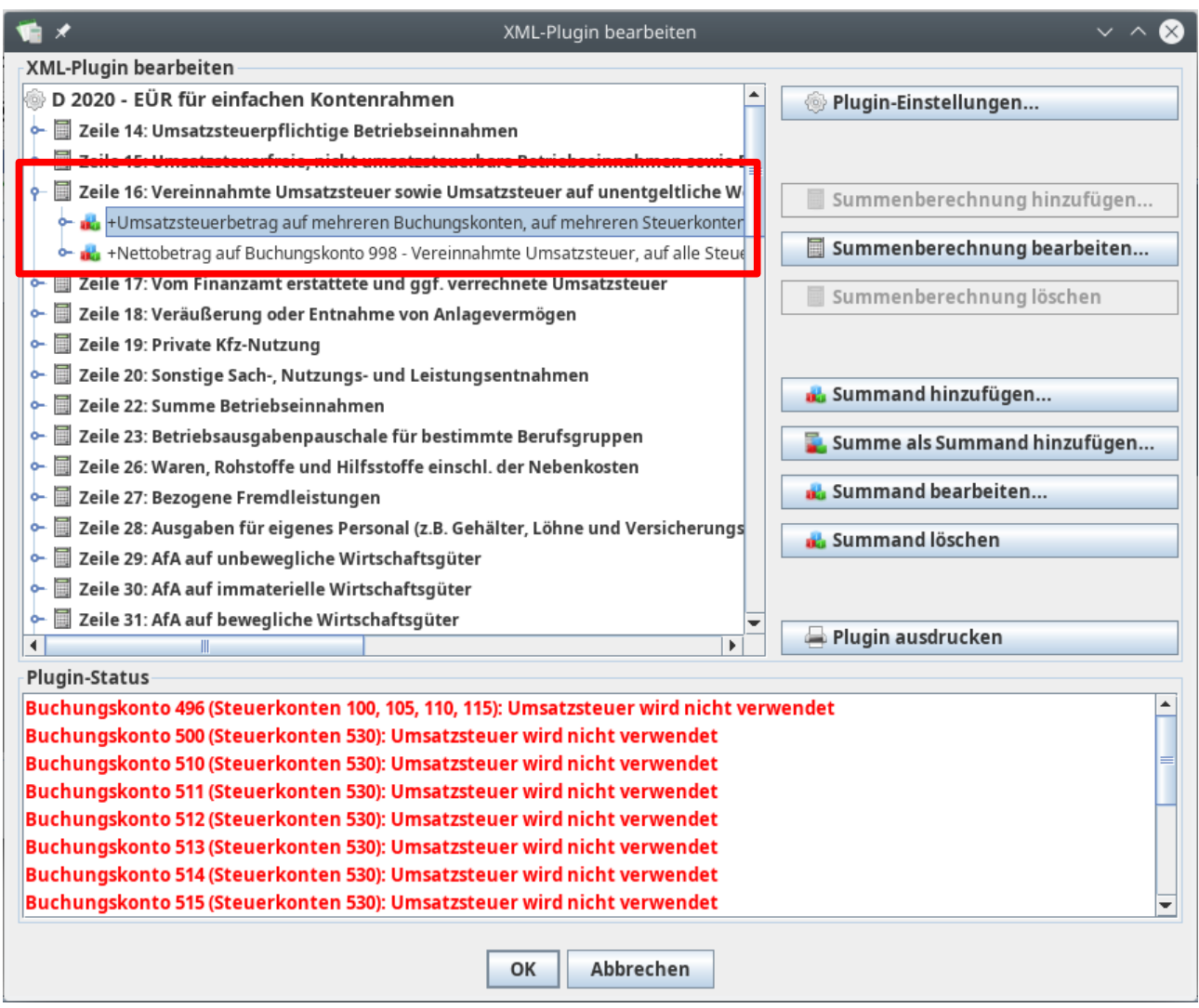

Jede Zeile im Plugin beschreibt eine **Summenberechnung**, die aus mehreren **Summanden** bestehen kann. Mit dem Bedienelement links vom Zeilentitel kann man die in der Summenberechnung enthaltenen Summanden ausklappen und damit sichtbar machen.

Ein Summand setzt sich aus folgenden Bestandteilen zusammen:

- Die Information, ob die Gesamtsumme zu **addieren** ("+") oder zu **subtrahieren** ("-") ist.
- Ein **Multiplikationsfaktor**, der normalerweise den Wert 1 hat.
- Die Information, ob die Beträge **ohne Umsatzsteuer oder mit Umsatzsteuer** zu rechnen sind oder ob nur die Umsatzsteuerbeträge zusammengezählt werden sollen.
- Die **Auswahl der Beträge** anhand des Umsatzsteuersatzes, z.B. alle Beträge, die dem regulären Umsatsteuersatz (19%) unterliegen. Hier ist normalerweise "Alle Steuersätze" ausgewählt.
- Der **Zeitraum**, in dem die Belege berücksichtigt werden. Hier ist normalerweise "nicht angegeben" ausgewählt, d.h. das gesamte Geschäftsjahr wird berücksichtigt (oder das Plugin fragt bei seiner Ausführung nach dem gewünschten Auswertungszeitraum).
- Die **Auswahl der Buchungskonten**, deren Buchungen aufsummiert werden sollen.

Da wir ein neues Umsatzsteuerkonto hinzugefügt haben, müssen die dadurch entstehenden Umsatzsteuerbeträge zugeordnet werden. Der erste der beiden Summanden in Zeile 16 betrifft "Umsatzsteuerbeträge auf mehreren Buchungskonten". Wenn man ihn auswählt und "Summand bearbeiten…" anklickt, sieht man die zugeordneten Konten:

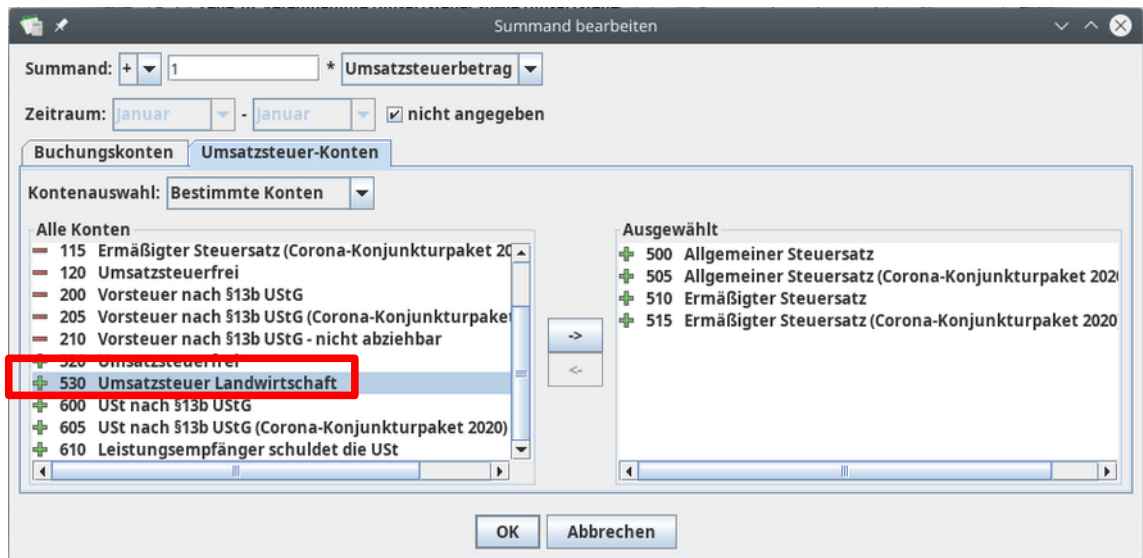

Die Konten werden nach Buchungs- und Umsatzsteuerkonten getrennt angezeigt. Die Konten-Auswahl wird jeweils in Form zweier Listen angezeigt: Die Liste auf der rechten Seite enthält diejenigen Konten, die für die Summierung gewählt sind. Alle anderen Konten sind in der Liste auf der linken Seite enthalten. Um ein Konto von einer in die andere Liste zu befördern, wählen Sie das Konto in der Liste, in der es sich gerade befindet, und klicken Sie einen der Pfeile zwischen den Listen an.

Um also das neu angelegte Konto 530 diesem Summanden zuzuordnen klickt man es einfach in der Liste auf der linken Seite an und befördert es mit dem Pfeil nach rechts (in der Mitte) in die rechte Liste.

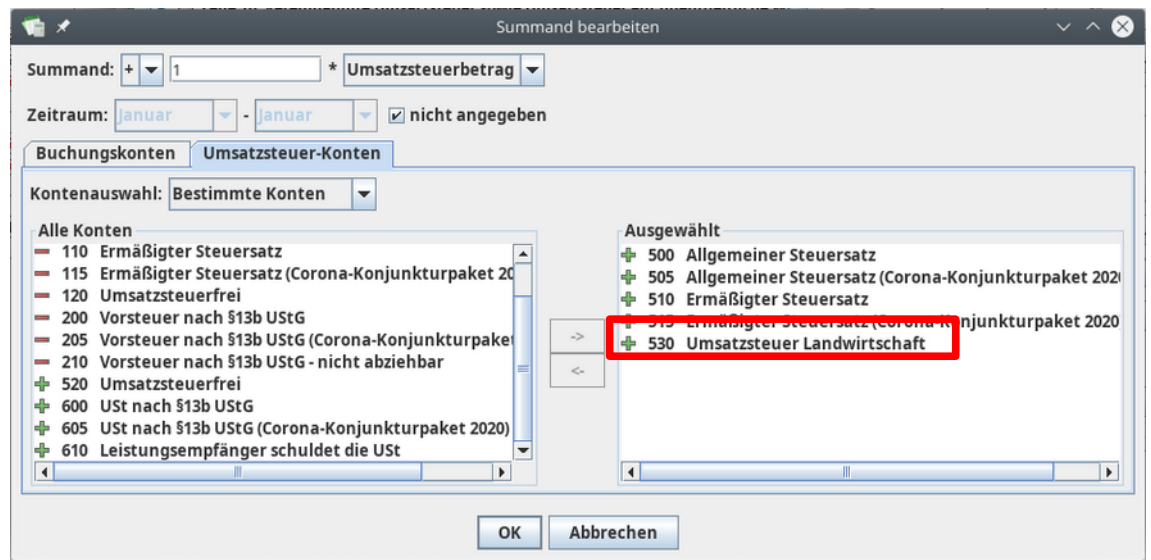

Sobald man dieses Fenster mit dem "OK"-Knopf bestätigt, sieht man die Auswirkungen der Änderung:

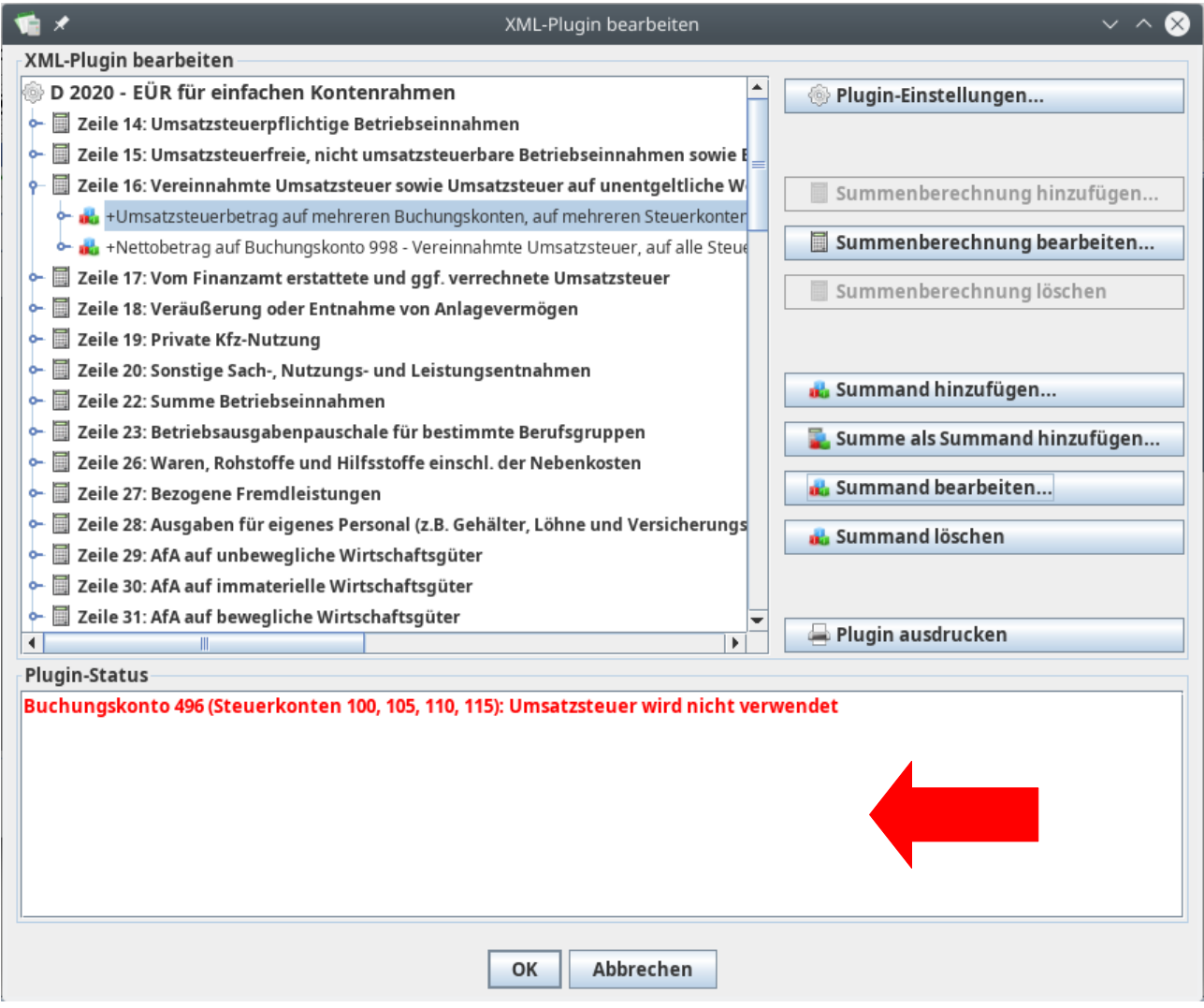

Die Warnmeldungen sind verschwunden. Das Konto wurde erfolgreich zugeordnet und wird in diesem Plugin berücksichtigt.

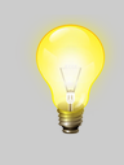

Der Status-Bereich enthält noch eine Warnmeldung: Die Umsatzsteuer-Beträge für das Konto 496 sind nirgends zugeordnet. Das Buchungskonto 496 betrifft nicht abziehbare Gewerbesteuerbeträge, bei denen gar keine Umsatzsteuer anfällt. Deshalb kann diese Warnmeldung ignoriert werden.

### **Fertig**

Nach dem Hinzufügen des neuen Steuerkontos zum gewünschten Plugin sind Sie mit der Einrichtung fertig. Nach einem Klick auf "OK" können Sie die Bearbeitung des Plugins beenden und dann auch die Plugin-Einstellungen mit "OK" schließen. Das geänderte Plugin wird dann zusammen mit den Buchungsdaten in einer eux-Datei gespeichert.